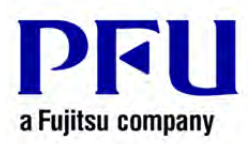

## 楽<sup>2</sup>ライブラリ Smart のデータ移行方法

- A) まず、移行元パソコンで操作を行い、データを外付けハードディスクなどへコピーします。
	- 1. 楽<sup>2</sup>ライブラリ Smart を起動します。
	- 2. 【ツリー】タブをクリックし開きます。 (楽2ライブラリ Smart 起動時は、ツリータブは開かれています。)
	- 3. ストレージ名を右クリックし、【ストレージの設定】をクリックします。

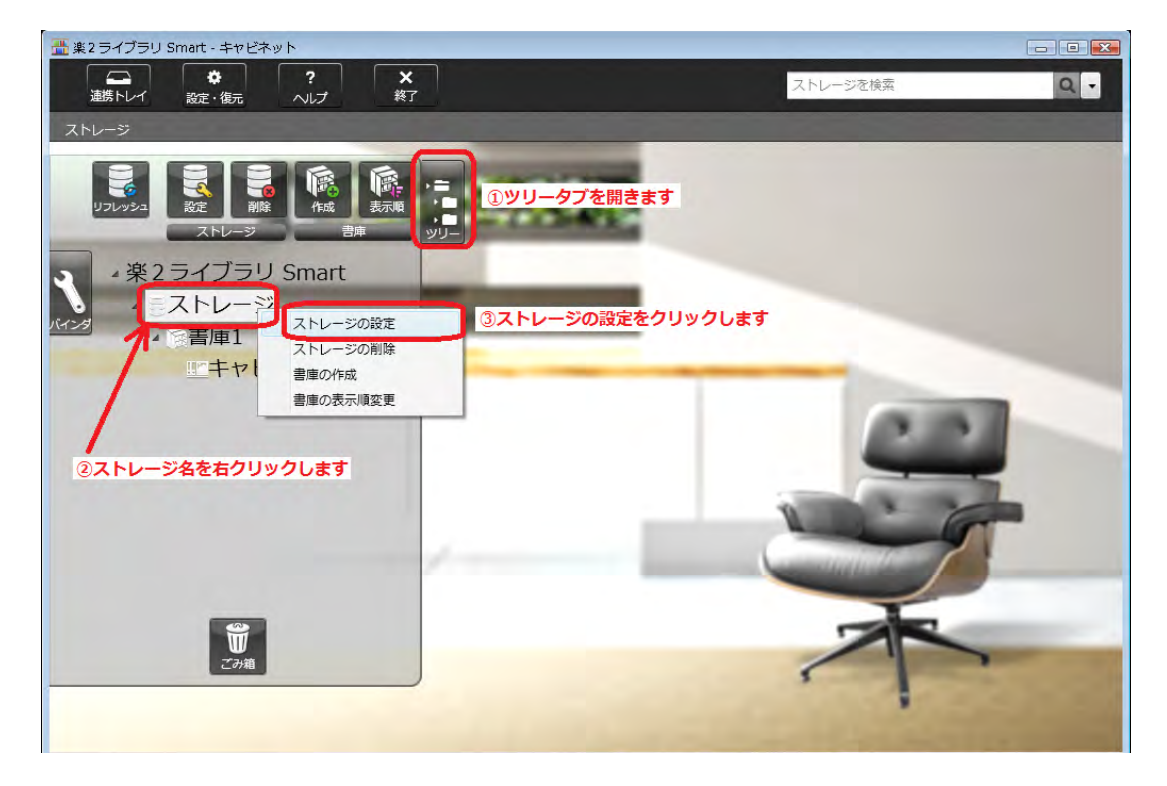

4. 「ストレージの設定」画面の「参照フォルダ」右側にある【参照】をクリックします。

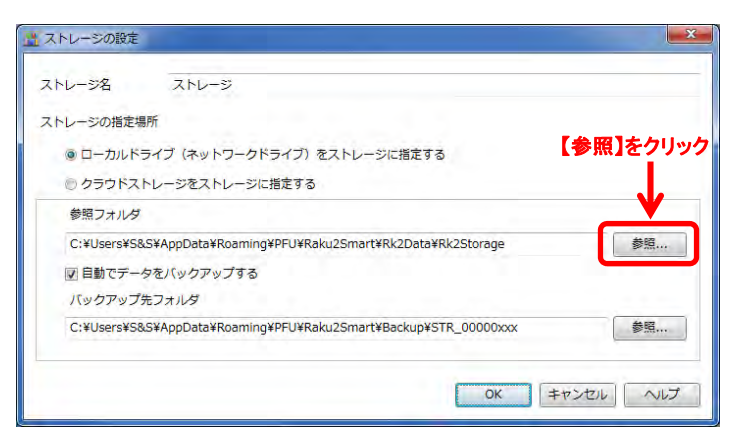

5. 「フォルダの参照」画面が表示され、現在設定されているフォルダが選択された状態で表示されます。 選択されたフォルダを右クリックし【コピー】をクリックします。

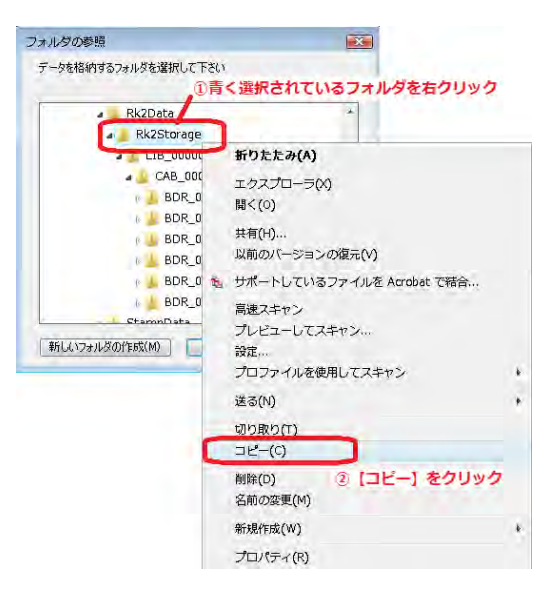

6. 上記の同じ画面で、コンピューター内にある外付けハードディスクを右クリックし、【貼り付け】をクリック します。

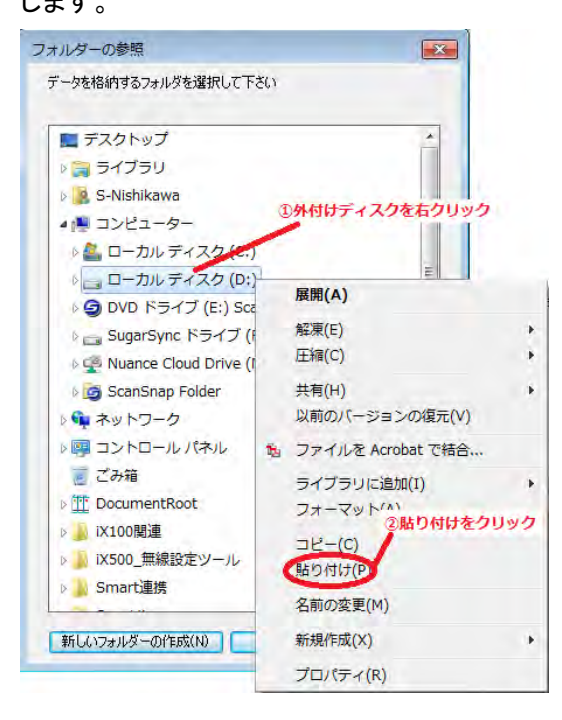

7. コピーが完了した後、開かれた画面は全て【キャンセル】をクリックして閉じます。

複数のストレージを設定している場合は、各ストレージのデータを上記の方法でコピーしてください。 ※ クラウドストレージについては、データの移行作業は必要ありません。新しいパソコンで、現在ご利 用のパソコンと同じ設定を行ってください。

- B) 新しいパソコンへ移行し設定します。 事前に新しいパソコンへ楽2ライブラリ Smart をインストールしてください。
	- 1. 楽<sup>2</sup>ライブラリ Smart を起動します。
	- 2. 【ツリー】タブをクリックし開きます。 (楽<sup>2</sup>ライブラリ Smart 起動時は、ツリータブは開かれています。)
	- 3. 1 つ目のストレージを設定する場合は、ストレージ名を右クリックし、【ストレージの設定】をクリックしま す。

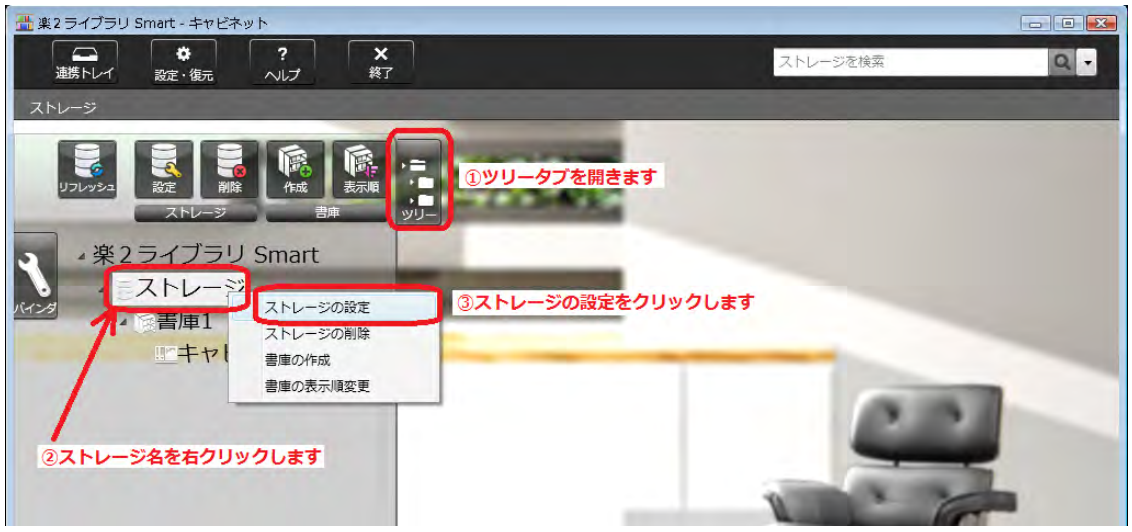

※ 2 つ目以降のストレージを設定する際には、「楽2ライブラリ Smart」の文字を右クリックし、 【ストレージの作成】をクリックします。

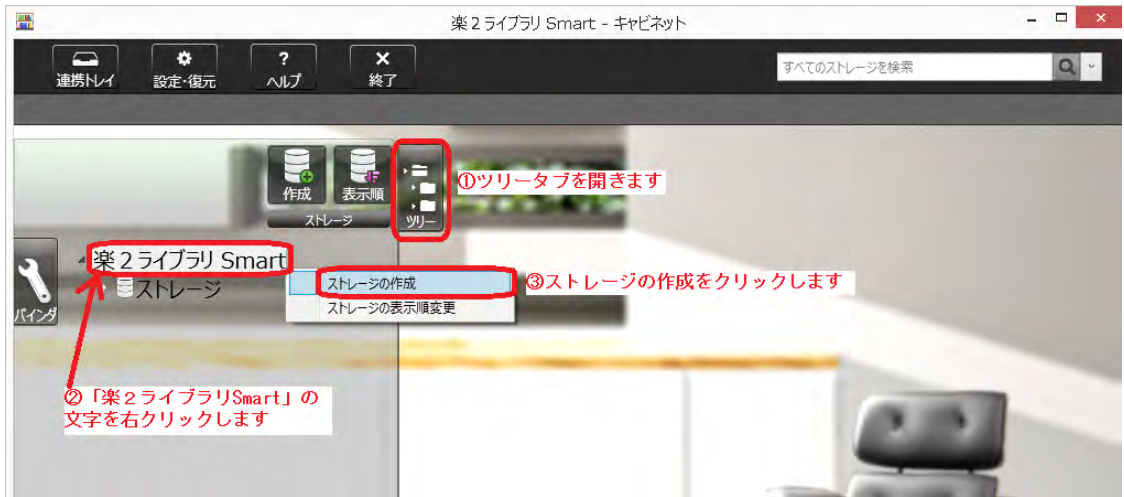

4. 「ストレージの設定」画面の「参照フォルダ」右側にある【参照】をクリックします。

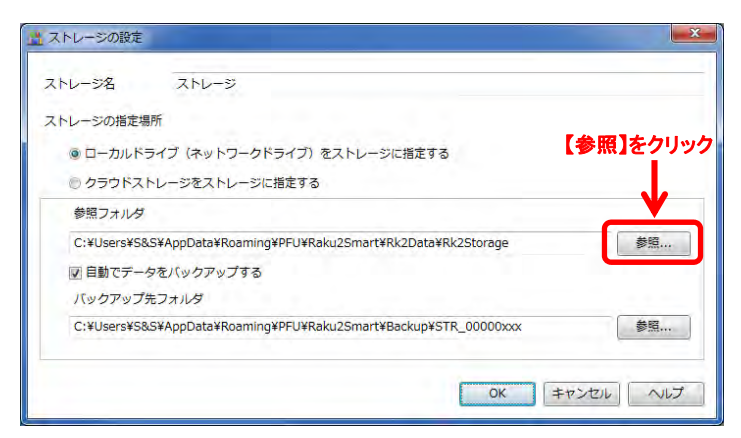

5. 「フォルダの参照」画面が表示されますので、コンピューター内にある外付けハードディスクをクリックし、 「A)の手順 6.」で貼り付けたフォルダを右クリックし【コピー】をクリックします。

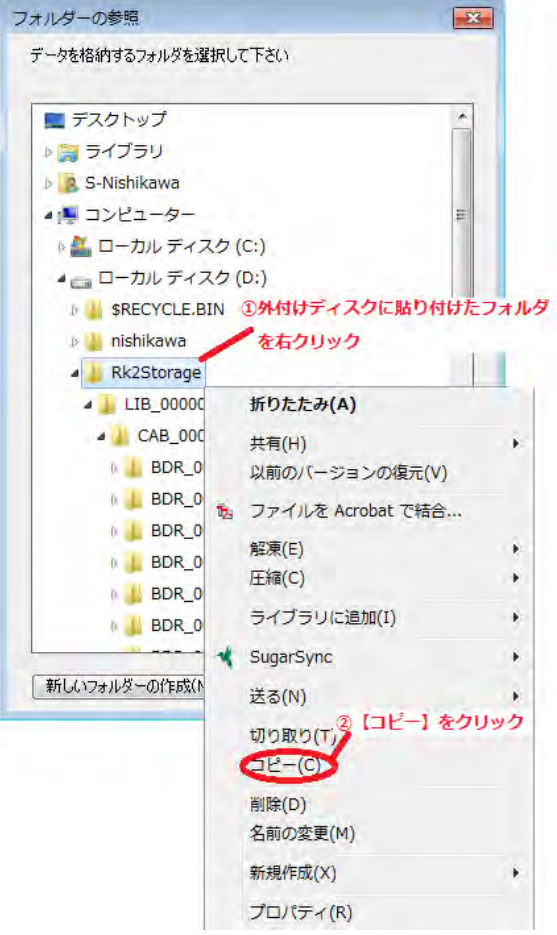

6. 前記の同じ画面で、コンピューター内の保存先フォルダを右クリックし、【貼り付け】をクリックします。 ここではマイドキュメント内に貼り付けています。

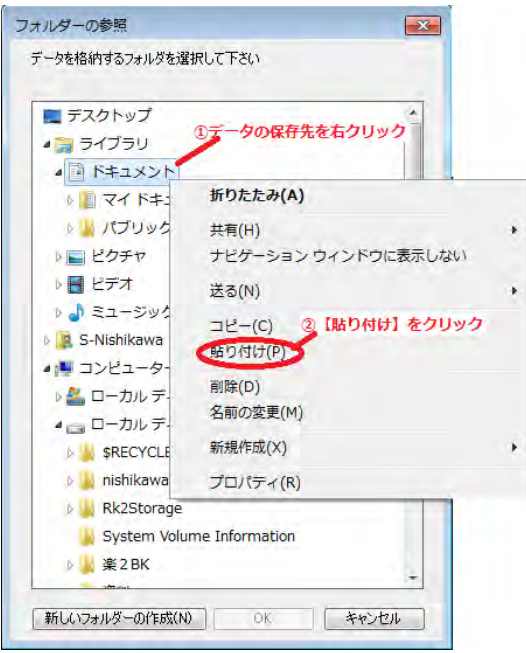

7. 貼り付けを行ったフォルダをクリックして選択し【OK】をクリックします。

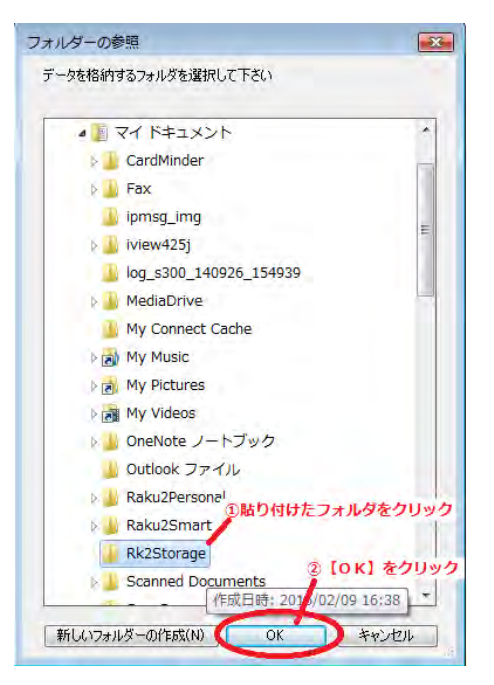

8. 開かれた画面は全て【OK】で閉じて以前のデータが表示される事を確認します。

-以 上-